# **DOCUMENTATION / SUPPORT DE FORMATION**

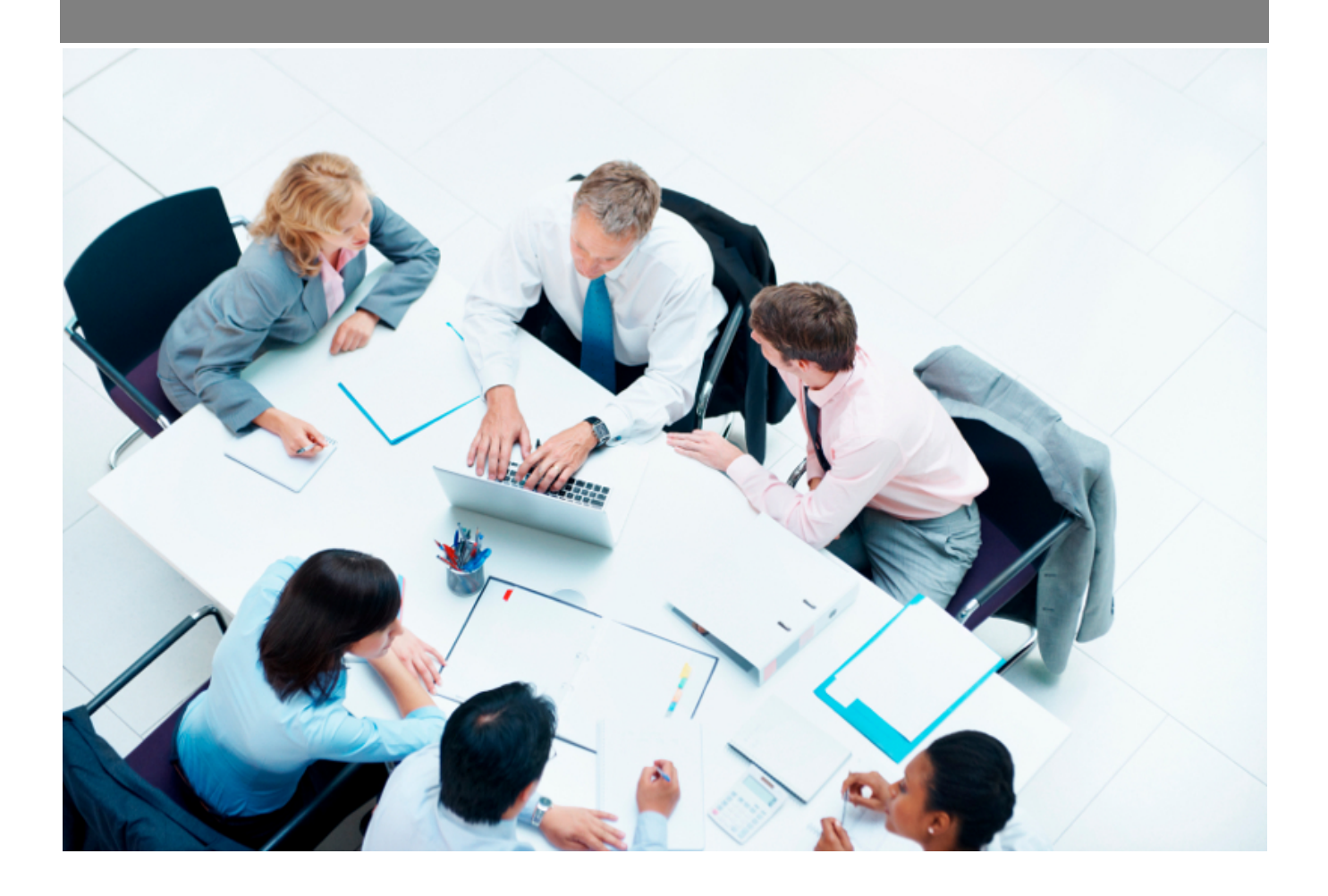

Copyright © Veryswing SAS, Tous droits réservés. VSActivity et VSPortage sont des marques déposées de Veryswing SAS.

## **Table des matières**

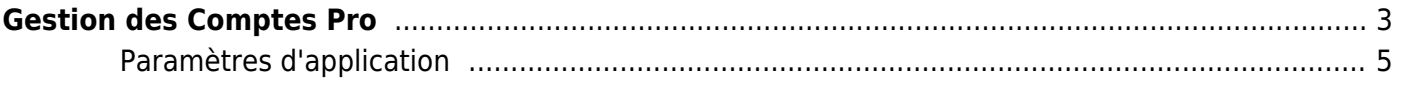

# <span id="page-2-0"></span>**Gestion des Comptes Pro**

Cet écran permet de contrôler / gérer les informations du compte pro d'un collaborateur porté.

Il n'est alimenté que si le collaborateur possède un contrat de travail de type portage salarial (voir [VS-](https://docs.veryswing.com/vsa:portage)[PORTAGE4VSA : portage salarial dans VSA\)](https://docs.veryswing.com/vsa:portage).

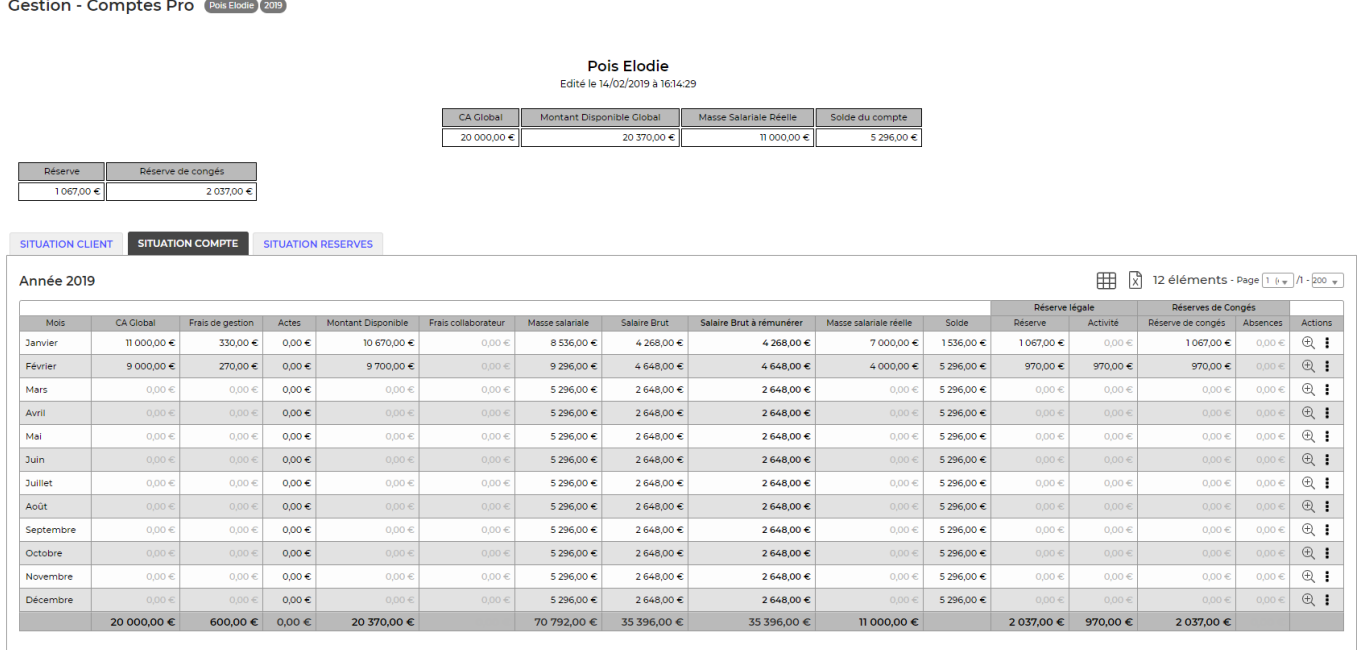

La partie haute de l'écran présente les informations suivantes :

- CA global –> correspond au total de la colonne CA global
- Montant disponible global –> correspond au total de la colonne Montant disponible
- Masse Salariale réelle –> correspond au total de la colonne Masse salariale réelle
- Solde du compte –> correspond à la dernière valeur calculée pour la colonne Solde.

Le deuxième bloc affiche le solde de chacune des deux réserves :

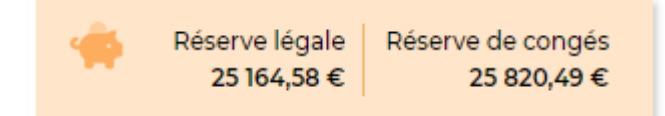

Le solde est égal à la différence des deux colonnes suivantes du tableau : Réserve - Activité

Trois onglets sont ensuite (leur visibilité dépend des droits attribués) :

#### **• SITUATION CLIENT**

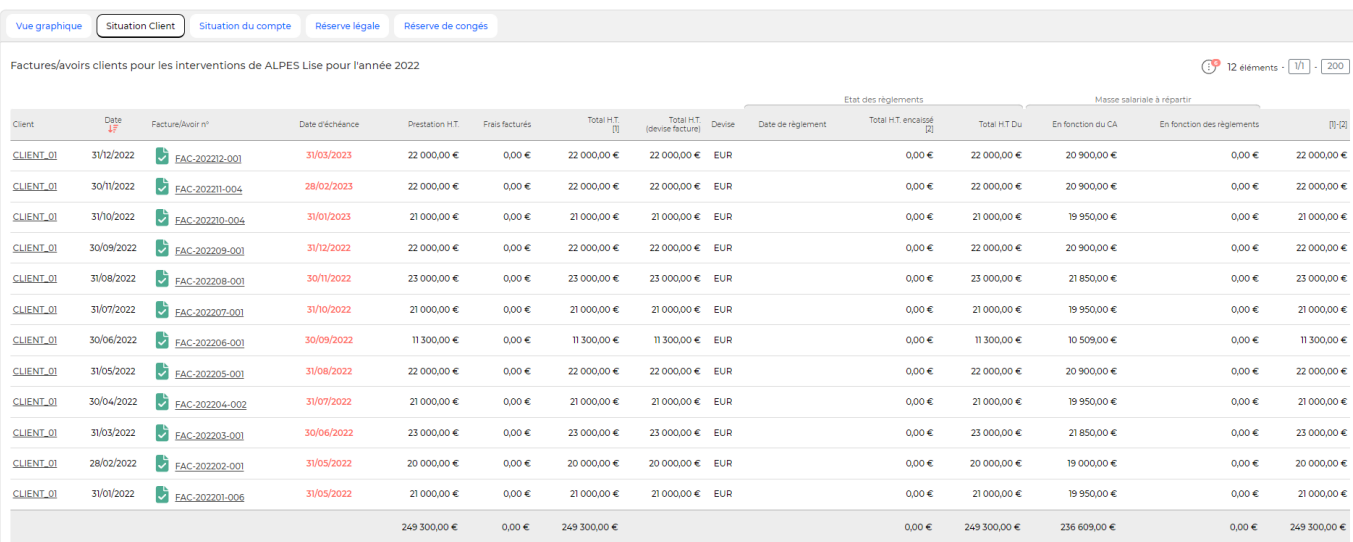

Cet onglet affiche les informations factures/avoirs prises en compte dans les calculs de compte pro : date d'échéance, montant, date et statut de règlement.

#### **• SITUATION COMPTE**

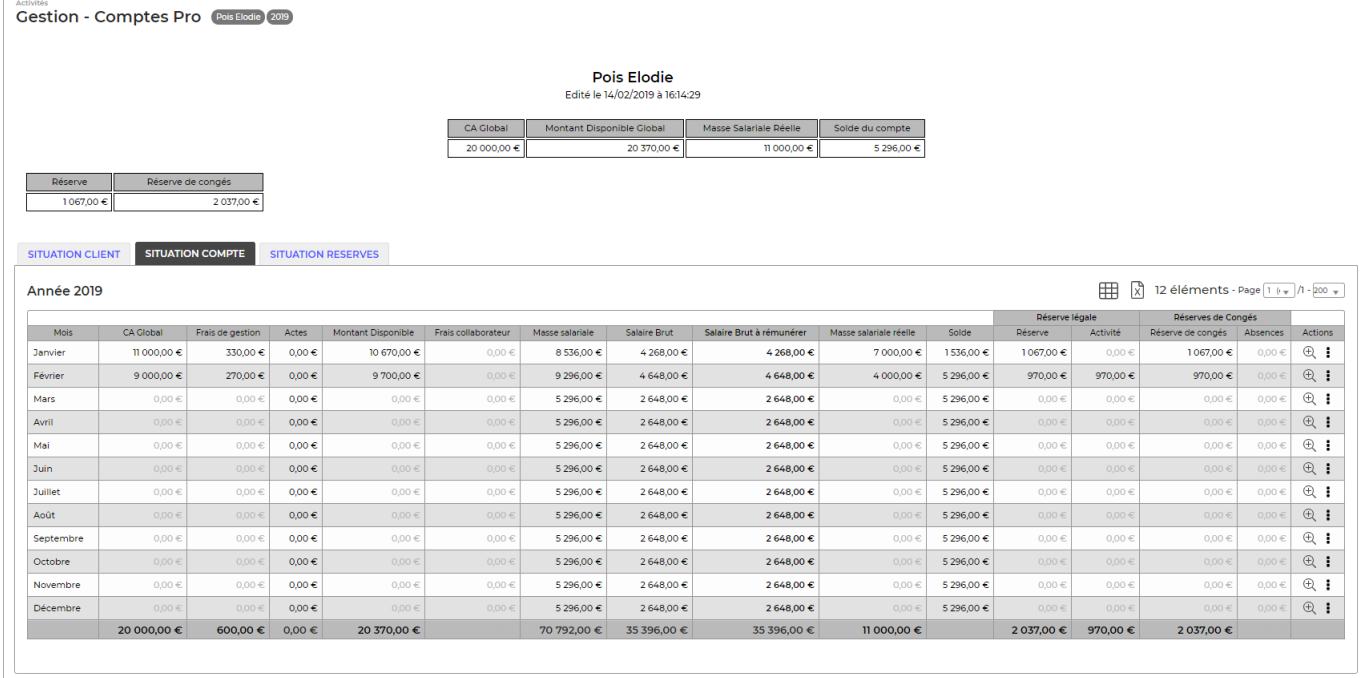

Les calculs appliqués sont les suivants :

- CA Global –> total facturé sur la période
- Frais de gestion –> montant calculé selon la règle définie dans le contrat de travail du porté
- Montant disponible –> CA Global Frais de gestion +/- Actes
- Frais collaborateur –> issu des notes de frais du collaborateur
- Masse salariale –> Montant disponible les réserves
- Salaire Brut -> Masse salariale charges sociales
- Salaire Brut à rémunérer –> par défaut égal salaire brut. Cette valeur est modifiable grâce à l'action en bout de ligne.
- Masse salariale réelle –> Valeur de la colonne Coût global de l'écran de réintégration des données de paie.

Copyright © Veryswing SAS, Tous droits réservés. **Allet aux contracts** de la production de la production de la pr VSActivity et VSPortage sont des marques déposées de Veryswing SAS.

Solde = Masse salariale - Masse salariale réelle.

Pour chacune des réserves, deux colonnes sont affichées : la première indique le montant de réserve cumulé sur le mois et la deuxième le montant de réserve utilisé.

#### **SITUATION RESERVES**

Cet onglet permet de visualiser / modifier les calculs de réserves :

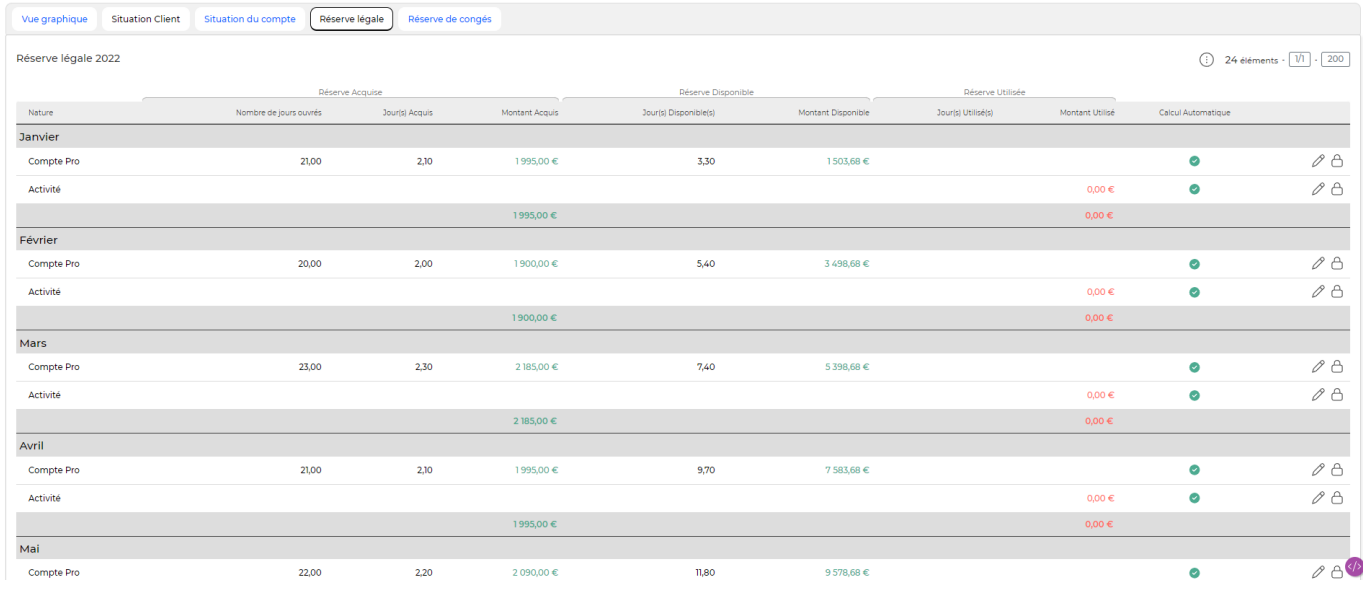

Deux lignes sont affichées par mois :

- la ligne Compte pro affiche le nombre de jours ouvrés d'activité ayant permis de calculer le montant de réserve affiché dans la colonne **Montant**. La colonne **Nombre de jours pour la réserve** affiche l'équivalent en nombre de jours de la réserve calculée sur le mois.
- la ligne Activité affiche dans la colonne **Nombre de jours ouvrés l'équivalent** en nombre de jours de la réserve mise de côté le mois précédent.

Dans notre exemple, la valeur 2.2 du Nombre de jours ouvrés en février correspond à celle de la colonne **Nombre de jours pour la réserve** de janvier. La colonne **Nombre de jours pour la réserve** affiche le nombre de jours saisis dans le CRA et qui correspondent à une rubrique interne ou une absence qui doit impacter la réserve. Le calcul de la colonne **Montant** correspond au montant de réserve utilisé. Dans notre exemple, 2.2j de réserve = 1067€, en faisant le prorata sur 2 jours d'utilisation de la réserve, on obtient : 2.2\*1067/2.2 = 485.

A noter : les soldes de réserves ne peuvent pas être négatifs. cela signifie qu'un collaborateur ne peut consommer que les montants de réserves déjà acquis sur les mois précédents.

### <span id="page-4-0"></span>**Paramètres d'application**

#### Administration<br>Paramètres - Paramètres d'application <sup>c</sup> : 2

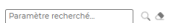

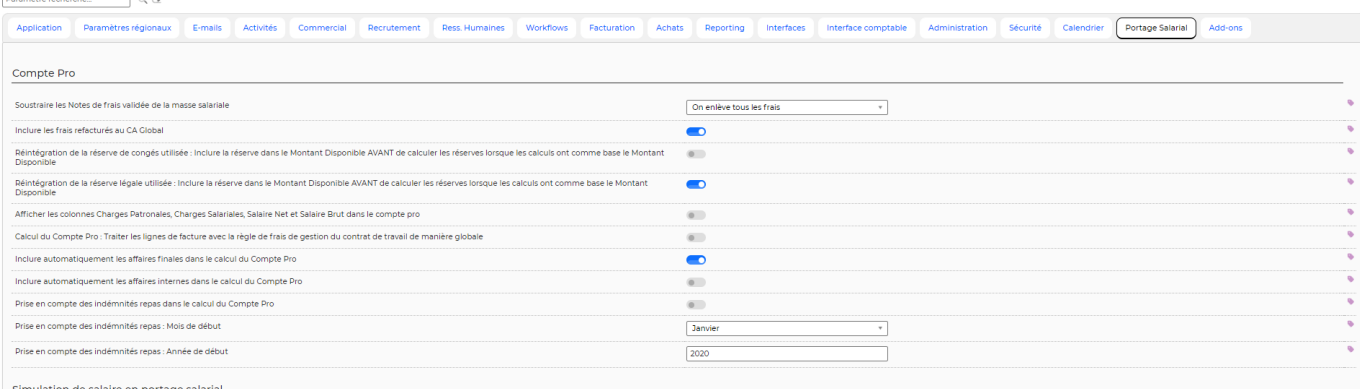

Les paramètres d'application permettent d'adapter les calculs du compte pro :

- Soustraire les Notes de frais de la masse salariale : Ce paramètre permet de choisir quel est le montant à déduire de la masse salariale :
	- o Non, on ne tient pas compte des frais
	- On enlève SEULEMENT les frais facturés
	- On enlève SEULEMENT les frais non facturés
	- On enlève tous les frais
- Inclure les frais refacturés au CA global –> attention, si ce paramètre est à Oui, les frais de gestion seront calculés sur le montant des factures + le montant des frais.
- Réintégration de la réserve de congés utilisée : Inclure la réserve dans le Montant Disponible AVANT de calculer les réserves lorsque les calculs ont comme base le Montant Disponible –> si ce paramètre est à Non, le calcul de la réserve du mois n'inclut pas la réserve du mois précédent qui a été utilisée (et donc réintégrée dans le montant disponible). Ce paramètre évite de calculer de la réserve sur de la réserve.

Exemple :

Règles appliquées :

- Frais de gestion  $\rightarrow$  10% du CA facturé
- Réserve  $\rightarrow$  10% du Montant disponible
- Paramètre pour inclure la réserve utilisée dans le montant disponible avant la calcul du montant de réserve acquise → NON

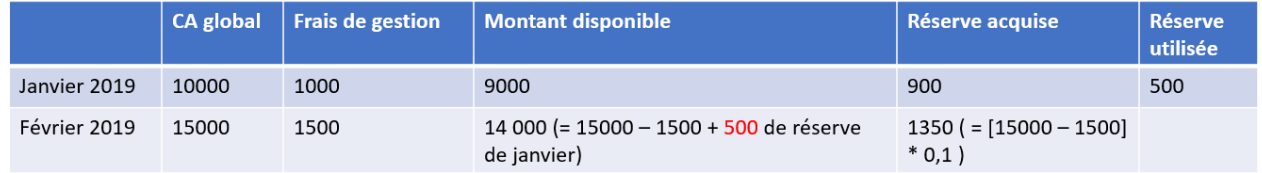

Règles appliquées :

- Frais de gestion  $\rightarrow$  10% du CA facturé
- Réserve  $\rightarrow$  10% du Montant disponible
- Paramètre pour inclure la réserve utilisée dans le montant disponible avant la calcul du montant de réserve acquise → OUI

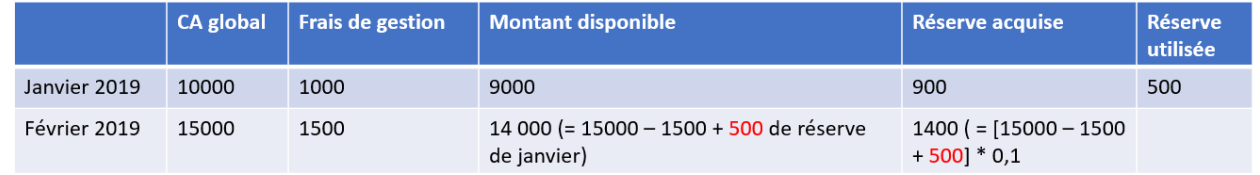

Copyright © Veryswing SAS, Tous droits réservés. **6/7** and the serves of the serves of the serves of the serves o

VSActivity et VSPortage sont des marques déposées de Veryswing SAS.

Calcul du Compte Pro : Traiter les lignes de facture avec la règle de frais de gestion du contrat de travail de manière globale

Si ce paramètre est activé, on applique le pourcentage de frais de gestion du contrat de travail au montant total des factures du mois.

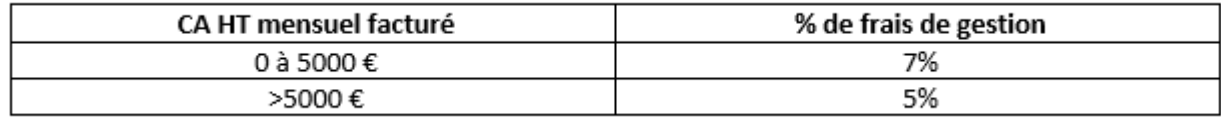

Si le même mois vous avez deux factures : une de 4000€ et une de 3000€ : on somme et on obtient donc 7000€ qui se trouvent dans la 2ème tranche. Le % de frais de gestion à appliquer est de 5% –> frais de gestion =  $0.05 * 7000$ .

Sinon, le pourcentage de frais de gestion est appliqué sur chaque facture séparément. Avec notre exemple, on applique le % du premier palier sur chacun des factures : frais de gestion = 0.07\* 4000  $+ 0.07 * 3000$